## **Step by Step Instructions on How to Re-Register FPS With a New Activation Key**

• Beginning with FPS Version 7.50, users must enter a new activation key each year to keep their FPS registration current. If you attempt to use FPS after June 30, a window will pop up and tell you that your FPS registration has expired.

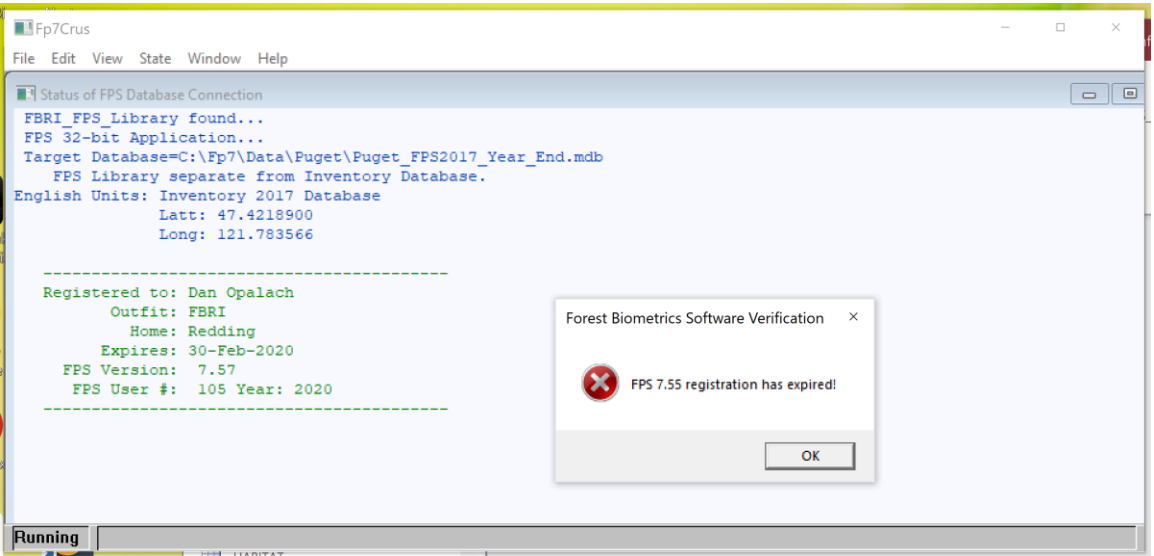

- To re-register your copy of FPS you will need an activation key. A new activation key is emailed to FBRI supporting organizations once they have paid their annual fee to FBRI.
- After you have obtained the new activation key, use the following link to download a copy of Fp7Post\_2022.zip.
	- o https://1drv.ms/u/s!AuHg5Hbr2OA3hZYbMuC2dJD-2Lc5-w?e=DugG9g
	- $\circ$  Put the zip file in the C:\Fp7 folder

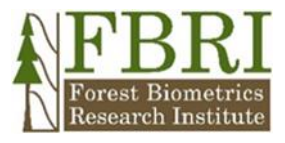

• Right click Fp7Post\_2022.zip and select Extract All...

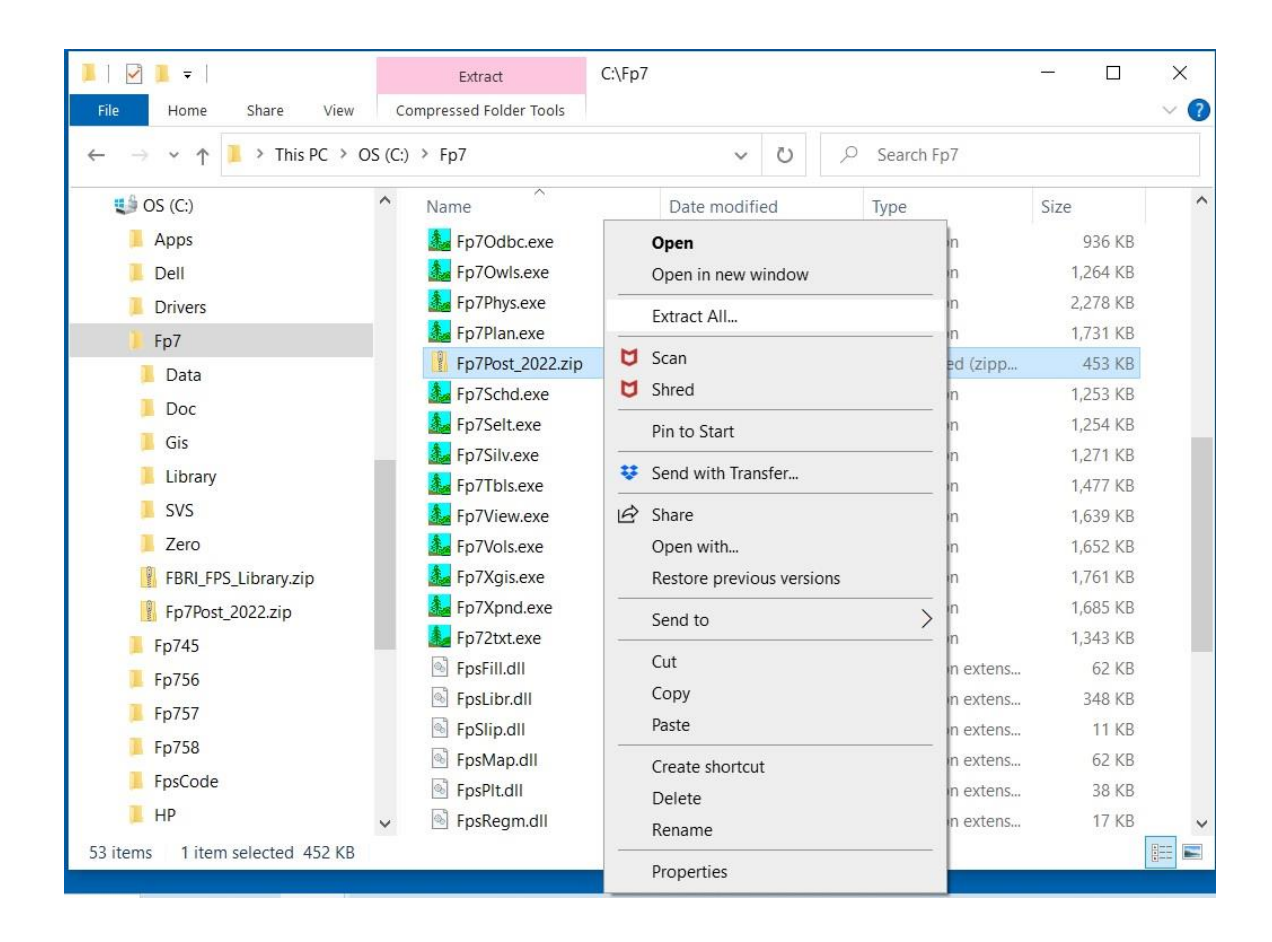

Select C: $\n \n \n \n \n Fp7$  as the destination for the extracted file. Click Extract

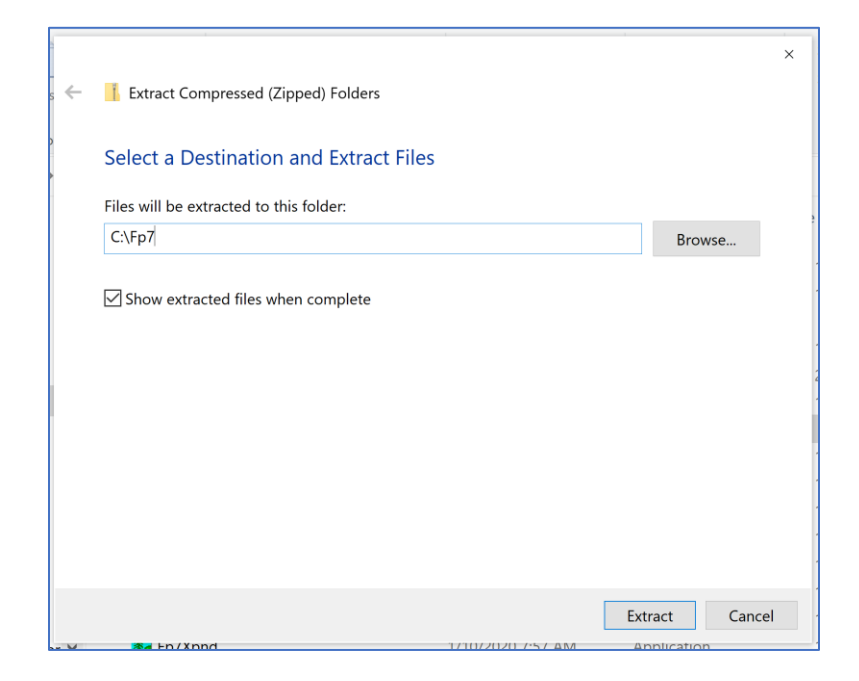

• After Fp7Post.exe has been successfully extracted, inspect the files in the C:\Fp7 folder. Note the dates of the FPS programs files with .exe extensions—in the screenshot below, most of them are dated 1/16/2020. The dates on the FPS program files will be updated as part of the registration process.

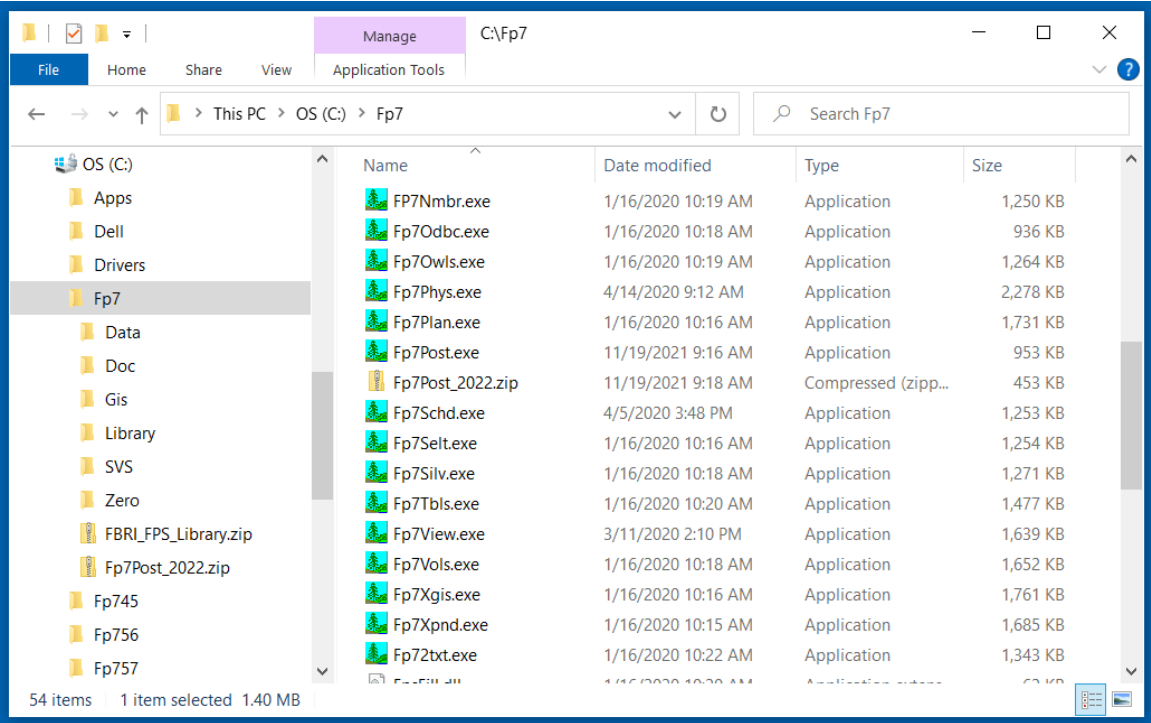

- Open a FPS database and navigate to Add-ins/Database/Register FPS Software (Initialize).
- Click the Register FPS Software (Initialize) tool and FPS will run the Fp7Post.exe program that is in the C:\Fp7 folder.

|  |               |                                       |                                      |                      |                |                 | Forest Inventory 2017 |      |             |                             |           |            | Kerri Conforti KC | $\Box$ | $\mathsf{X}$ |
|--|---------------|---------------------------------------|--------------------------------------|----------------------|----------------|-----------------|-----------------------|------|-------------|-----------------------------|-----------|------------|-------------------|--------|--------------|
|  | File          | Home                                  | Create                               | <b>External Data</b> | Database Tools |                 | Add-ins               | Help | $\varphi$   | Tell me what you want to do |           |            |                   |        |              |
|  |               | Database v                            | Selection v                          | Compiler ~           | Strata v       | Editors v       | Growth ~              |      | Scheduler ~ | Year-end v                  | Reports v | FPS_Help ~ |                   |        |              |
|  |               | □ Open                                |                                      |                      |                |                 |                       |      |             |                             |           |            |                   |        |              |
|  | 車             | Select ODBC Database                  |                                      |                      |                | Custom Toolbars |                       |      |             |                             |           |            |                   |        | $\land$      |
|  |               | Close                                 |                                      |                      |                |                 |                       |      |             |                             |           |            |                   |        |              |
|  | 黏             |                                       | Register FPS Software (Initialize)   |                      |                |                 |                       |      |             |                             |           |            |                   |        |              |
|  |               | Link Tables                           |                                      |                      |                |                 |                       |      |             |                             |           |            |                   |        |              |
|  | IJ            |                                       | Import FPS Version 6 tables (linked) |                      |                |                 |                       |      |             |                             |           |            |                   |        |              |
|  |               | $\overline{\mathbb{F}}^n$ Import data |                                      |                      |                |                 |                       |      |             |                             |           |            |                   |        |              |
|  |               | Save As/Export                        |                                      |                      |                |                 |                       |      |             |                             |           |            |                   |        |              |
|  |               | $\rightarrow$ Import Atterbury Data   |                                      |                      |                |                 |                       |      |             |                             |           |            |                   |        |              |
|  | $\circled{?}$ | Update Atterbury Data                 |                                      |                      |                |                 |                       |      |             |                             |           |            |                   |        |              |
|  |               | $\rightarrow$ Import MBG Data         |                                      |                      |                |                 |                       |      |             |                             |           |            |                   |        |              |
|  | â.            |                                       | <b>Check Database Integrity</b>      |                      |                |                 |                       |      |             |                             |           |            |                   |        |              |
|  |               |                                       | Transfer from/to SQL Database        | $\rightarrow$        |                |                 |                       |      |             |                             |           |            |                   |        |              |

*November 19, 2021 Page 3 of 6*

• Enter your name, company, location, and your activation key in the dialogue box. The dashes in the activation key are required! Click  $\overline{\phantom{a}}$  Register

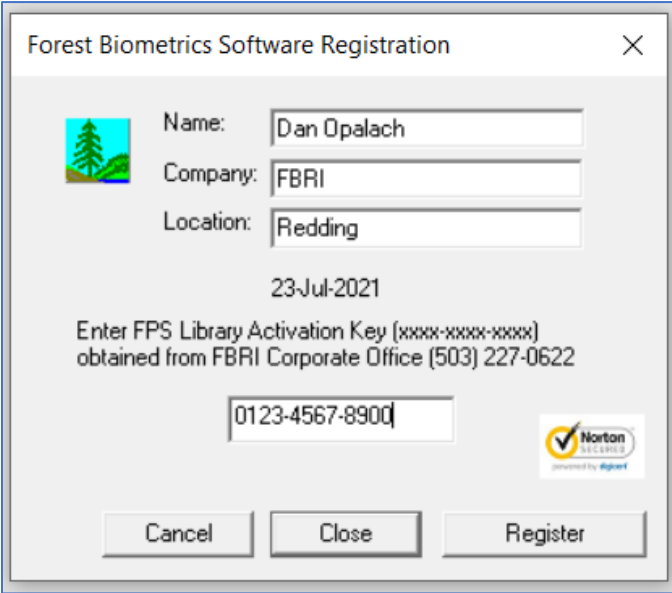

• The Register tool may attempt to access FPS programs that are not in your folder and "File not found" messages will appear on the screen. That's all right, it's not a problem.  $Click \overline{\phantom{a}}$  OK

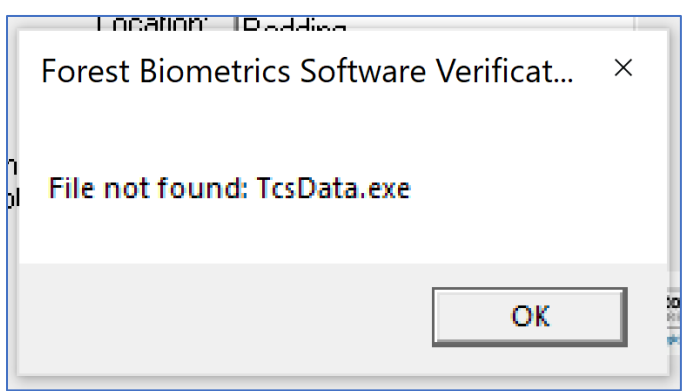

• You might get three or four "File not found" messages. Click **OK** for each one.

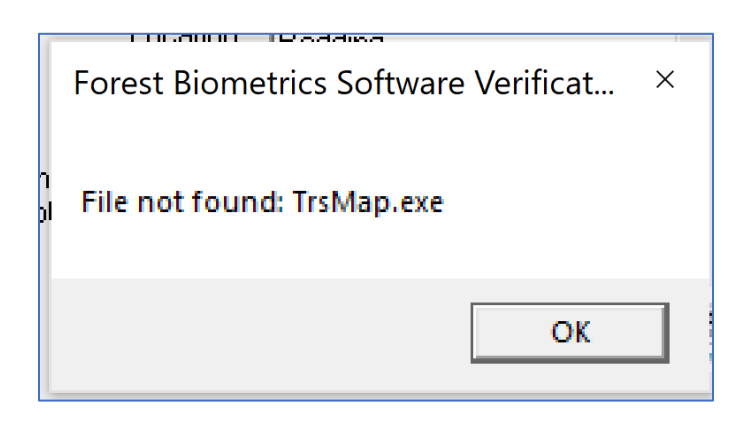

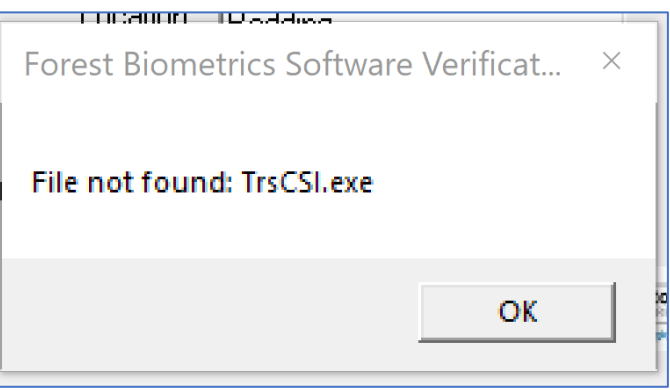

- Next you will see a window that says your FPS software has been verified and activated.
- Click  $OK$

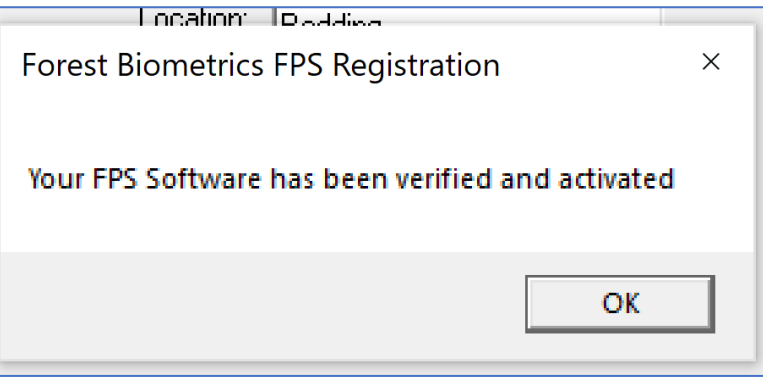

- Open a File Explorer window and go to the C:\Fp7 folder.
- Note the date on the FPS programs .exe extensions. They have been changed to 1/10/2022 7:59 AM. This is part of the re-registration process. Fp7Post.exe changes the dates on all the FPS program files. It also updates the file named FP7Date.dll.

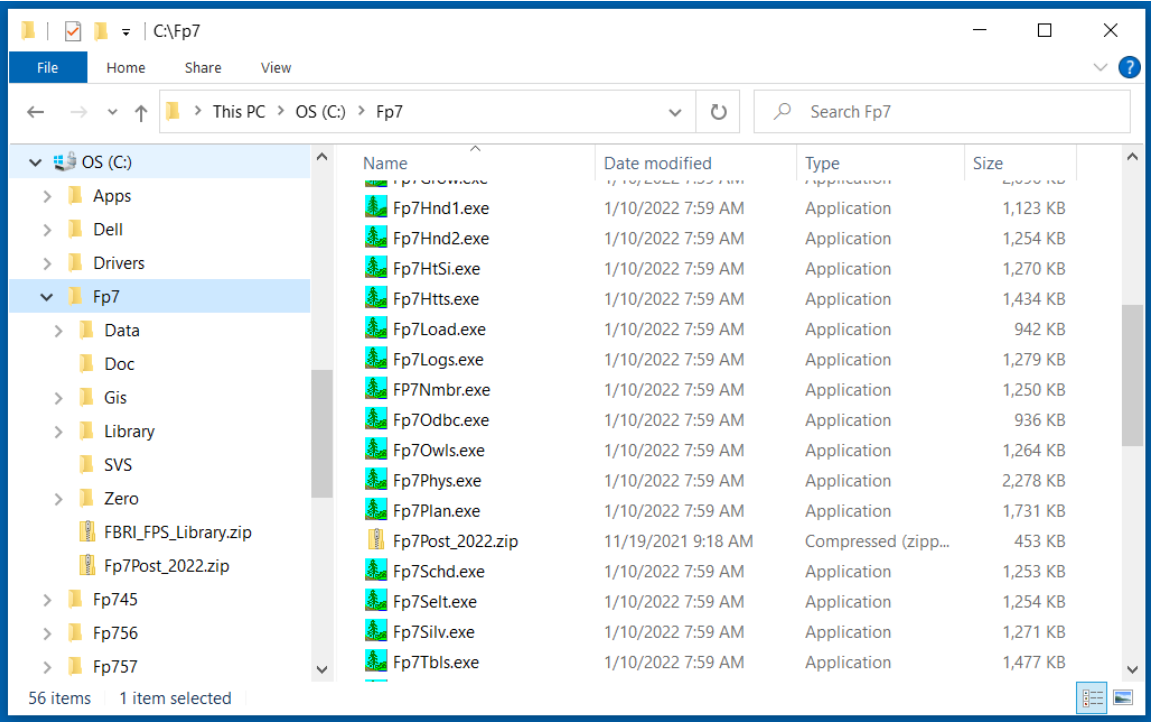

- Test your system to make sure you properly registered FPS with the new activation key. Open up a FPS database and compile or grow a stand. The programs should run just fine.
- If you have any problems with this registration process, contact Brock Purvis at:
	- o Email: support@forestbiometrics.org
	- o Phone: (406) 541-0054